## **GUIA RÁPIDA PARA EL USO DEL SISTEMA DE EVALUACIÓN DE DESEMPEÑO DOCENTE CONVOCATORIA 2012**

**En esta oportunidad, el proceso de evaluación de desempeño docente se realizará con un sistema de evaluación informatizado que permitirá en un futuro, la reducción de la carga de información que anualmente los docentes deben realizar.**

**El sistema de evaluación es el mismo que fue utilizado por la Secretaria de Ciencia y Técnica de la UNC en las convocatorias a becas y a subsidios. Por lo tanto, si Ud. forma parte de una beca o proyecto de investigación, ya tiene usuario y contraseña en este sistema .**

**Aquellos que todavía no se han registrado en el sistema, deben hacerlo como lo indica la sección:**

"**ASPECTOS GENERALES - Creación del Usuario y obtención de contraseña",**

del **M**anual **del Usuario del Banco de Datos que puede bajarse de la siguiente direccion: [http://www.saa.unc.edu.ar/evaluacion-docente/manual-banco-datos.pdf/at\\_download/file](http://www.saa.unc.edu.ar/evaluacion-docente/manual-banco-datos.pdf/at_download/file)**

**Al ingresar al sistema, éste le presenta, al menos, las siguientes opciones 1 :**

**1. Usuario Banco de Datos:**

**Esta opción permite que Ud. cargue y actualice sus datos. Podrá encontrar más información en la sección** "**BANCO DE DATOS – Ingreso al Banco de Datos" del Manual del Usuario del Banco de Datos.**

**Todas aquellas actividades relacionadas con el desempeño docente que no estén previstas en la versión actual del Banco de Datos podrán ser informadas a través de archivos adjuntos en la convocatoria, tal como se explica en el apartado siguiente.**

**2. Usuario Presentación/Solicitud:**

**Esta opción le permite presentarse a la convocatoria de evaluación de desempeño docente que le corresponde.**

**Al ingresar Ud. verá una lista de todas las convocatorias vigentes de la UNC, con una breve descripción de cada una de ellas. Deberá seleccionar la que corresponda a la unidad académica en la que se encuentre el cargo sujeto a evaluación. Si no visualiza esta lista, puede encontrarla en la pestaña "Convocatoria", en la opción "Convocatorias Vigentes", como muestra la siguiente imagen**

**<sup>1</sup> Si Ud. ha sido designado como evaluador en alguna convocatoria es probable que le aparezcan otras opciones.**

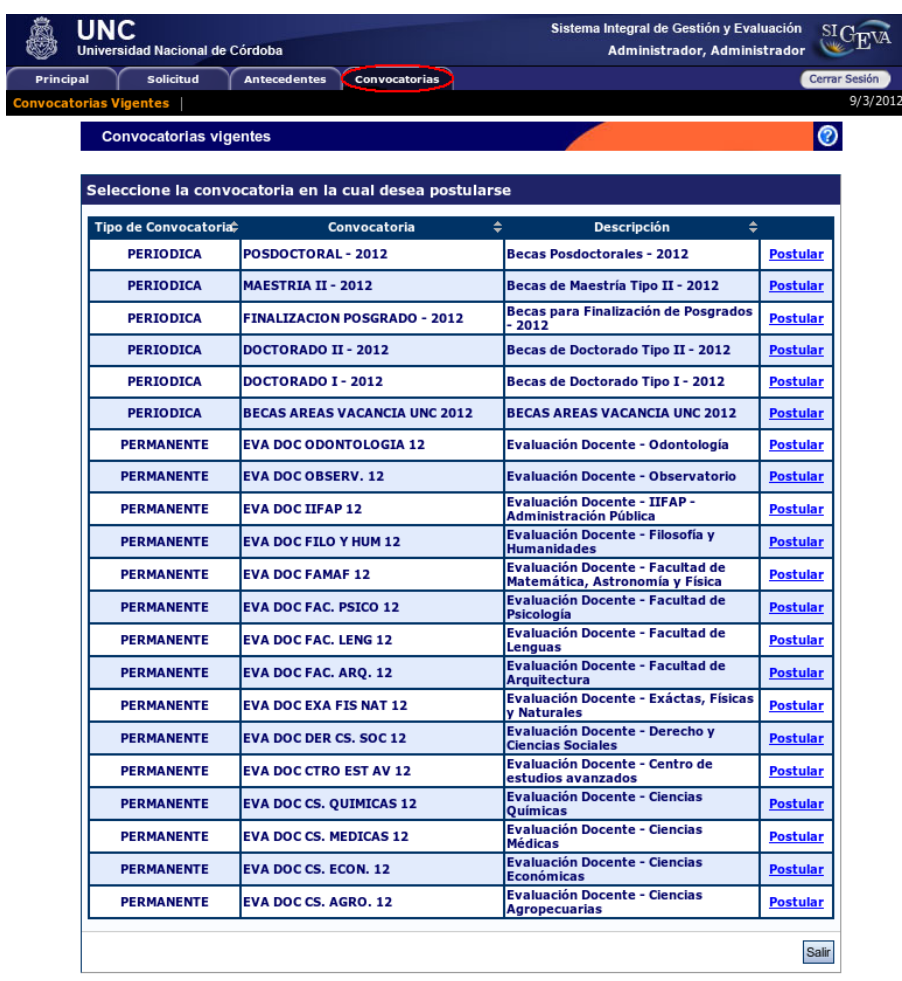

**En el caso de la convocatoria para la Evaluación de Desempeño Docente el nombre de las convocatorias es, por ejemplo: EV DOC 2012 CS ECONOMICAS. Ud. deberá elegir la convocatoria de su Unidad Académica y seleccionar "Postular".**

**Al postularse a la convocatoria de su Unidad Académica, Ud. accederá a la pantalla que le permite adjuntar documentación propia de la convocatoria.**

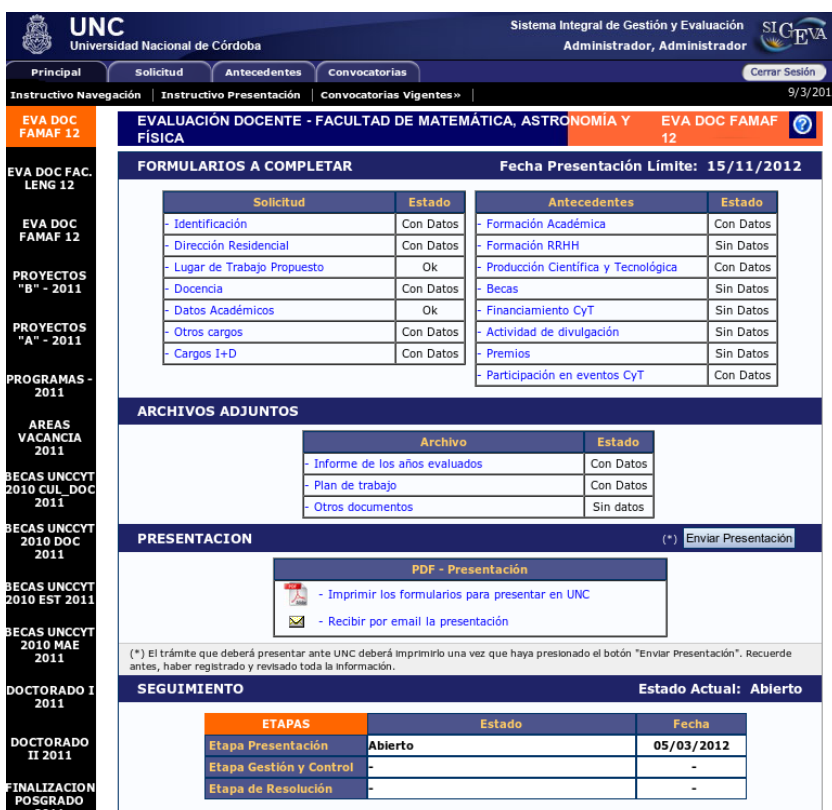

**En la primera parte de la pantalla se encuentran los elementos que Ud. cargó en la opción Usuario Banco de Datos y podrá modificar o agregar datos.**

## **Datos Académicos:**

**Para cargar estos datos, deberá ingresar en la pestaña "Solicitud", en la sección "Datos Académicos", como se muestra en la siguiente imagen.**

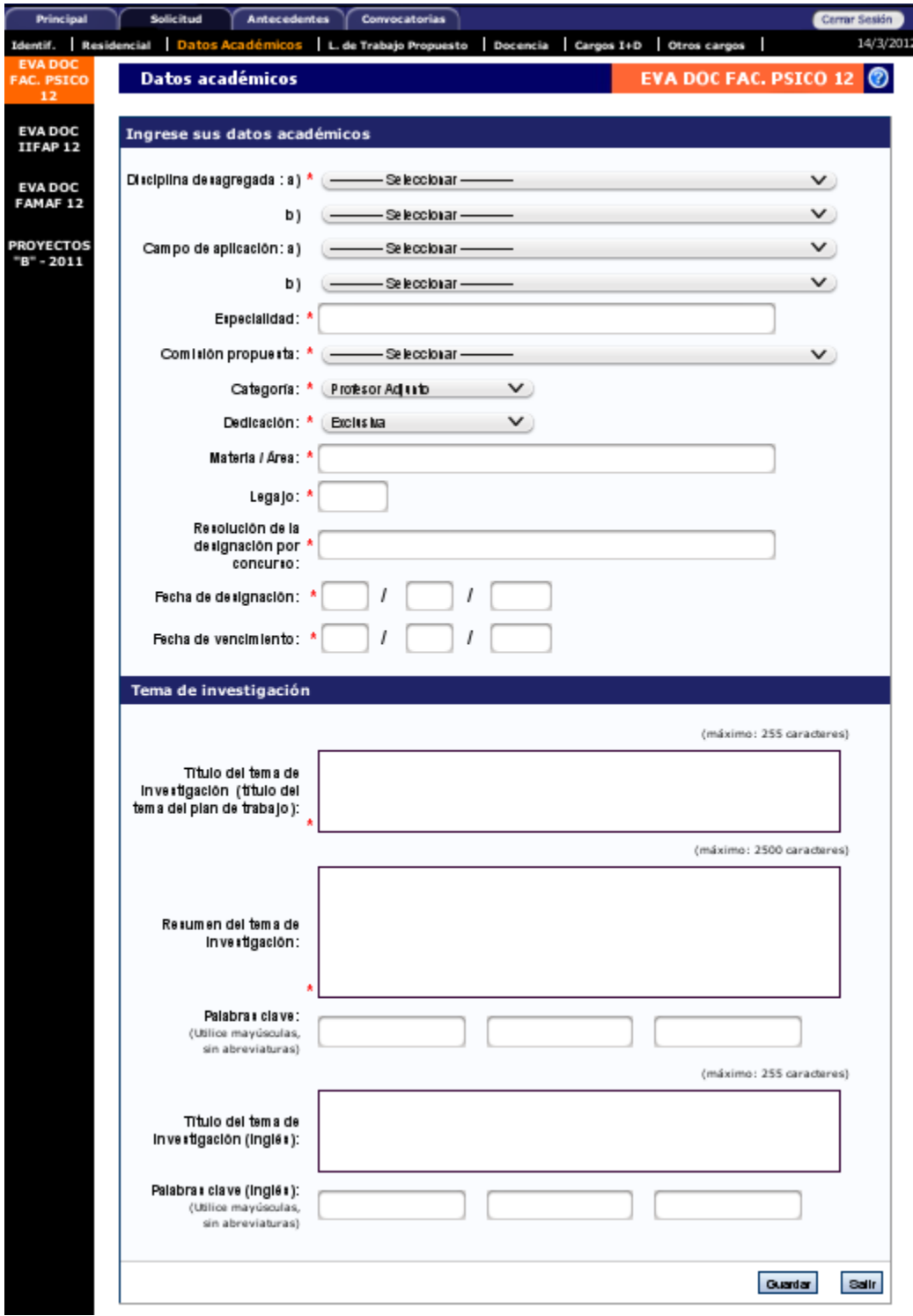

**IMPORTANTE: es esencial que sean correctas las fechas de inicio y vencimiento de la designación, ya que el sistema seleccionará AUTOMÁTICAMENTE los registros computables al período de producción entre dichas fechas.**

**Los registros que no pertenecen al período, forman parte de su Banco de Datos y NO deberían ser borrados salvo que el registro fuese erróneo o incorrecto.**

**Documentación especifica de la convocatoria:**

**En esta opción, presente en la pestaña "Principal", podrá cargar como archivos adjuntos la documentación que le sea requerida por la reglamentación de su unidad académica. Ejemplo:**

- **Plan de trabajo**
- **Informes anuales**
- **Otros documentos**

**En todos los casos, recordamos que el formato preferido del documento es .pdf pero es admisible .doc o .rtf. En el caso del plan de trabajo, podrá cargarse un único archivo. En el caso de los informes anuales y otros documentos podrán cargarse múltiples archivos. En todos los casos debe usarse un nombre de archivo descriptivo. Por ejemplo, "Informe\_2011.pdf" o "Plan\_de\_trabajo.pdf".**

## **Envío de la presentación**

**Para finalizar, una vez que Ud. haya cargado toda la información debe enviar la presentación haciendo clic en el "Enviar Presentación". Toda modificación al banco de datos que haga posteriormente al envío no se verá reflejada en el proceso de evaluación. Luego debe imprimir la Declaración Jurada desde el link: "Imprimir los formularios para presentar en UNC", y presentarla donde su unidad académica le indique.**

**En caso de dudas o consultas, remitirlas a: [consultas@sigeva.unc.edu.ar](mailto:consultas@sigeva.unc.edu.ar)**